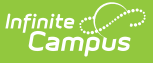

# **Submissions (Assignments & Resources) [.2211-.2307]**

Last Modified on 03/13/2023 2:53 pm CD

#### Receiving [Submissions](http://kb.infinitecampus.com/#receiving-submissions) | Viewing a Student [Submission](http://kb.infinitecampus.com/#viewing-a-student-submission)

The Submissions option displays if your district has Campus Learning and has given you the Enhanced Curriculum tool right. Specific options are dependent on district and school configuration.

#### **PATH:** Campus Instruction > Grade Book or Planner > Assignments

Submissions are one type of task that can be added to assignments and resources. This option allows students to submit work in various forms through [Campus](http://kb.infinitecampus.com/help/campus-student-portal) Student, work which teachers can then view and score within Campus.

Types of submissions include through a text editor or file attachment.

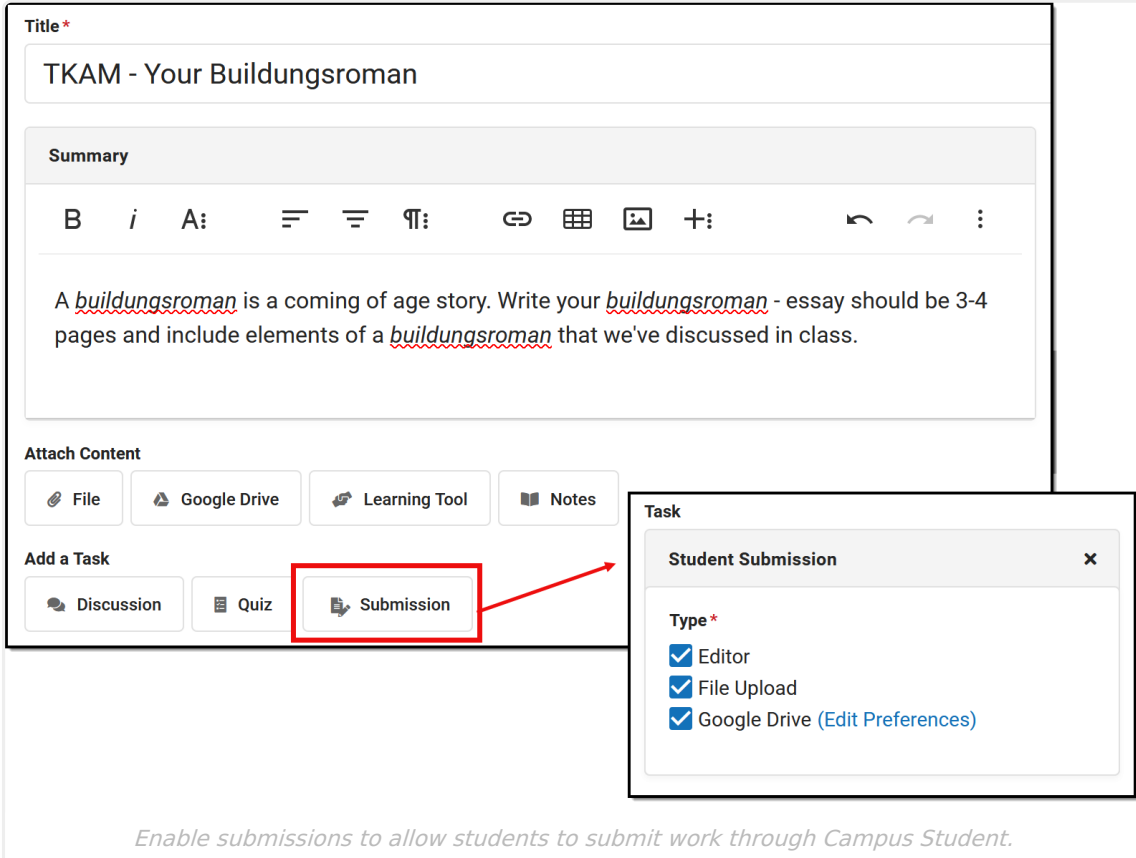

From an assignment or resource, click **Submission** and then select which types of submissions should be allowed. Options available depend on your district's setup.

Include instructions for the submissions in the Summary of the assignment.

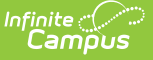

Types of Submissions:

- **Editor**: Gives students a text editor where they can type their response.
- **File Upload**: Allows students to upload files to the Digital Repository (The Digital [Repository](http://kb.infinitecampus.com/help/digital-repository-preferences) must be enabled by your district to use this option)
- **Google Drive**: Allows students to upload a Google Drive file to the assignment. (Your district must configure the Google Drive connection to use this option.)

Here's an example of what all three submission options look like from the student view:

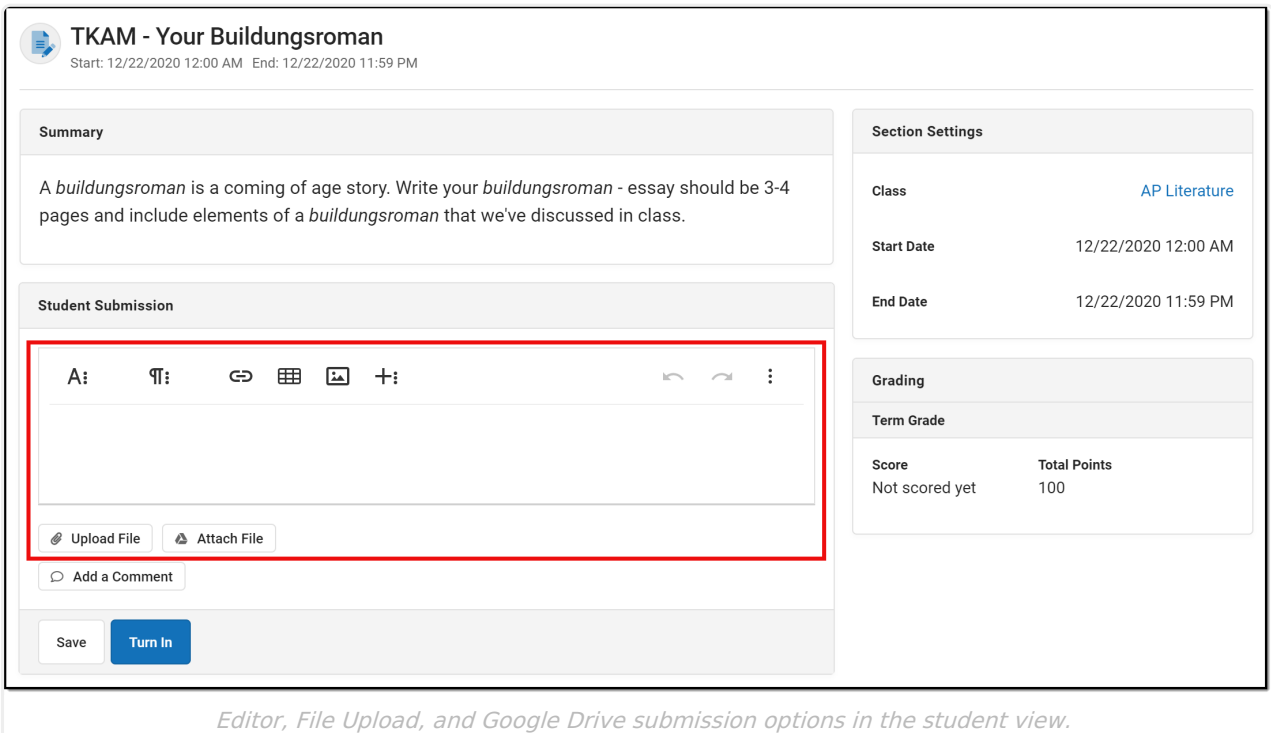

## **Receiving Submissions**

There are two ways to access student submissions:

- From an assignment (accessed through the Grade Book, the Planner, or the Assignment Overview), click **Score**. A **Student Work** column appears at the far right of the Scoring Editor.
- From the Grade Book, expand the assignment and click the **Evaluate Work** timestamp.

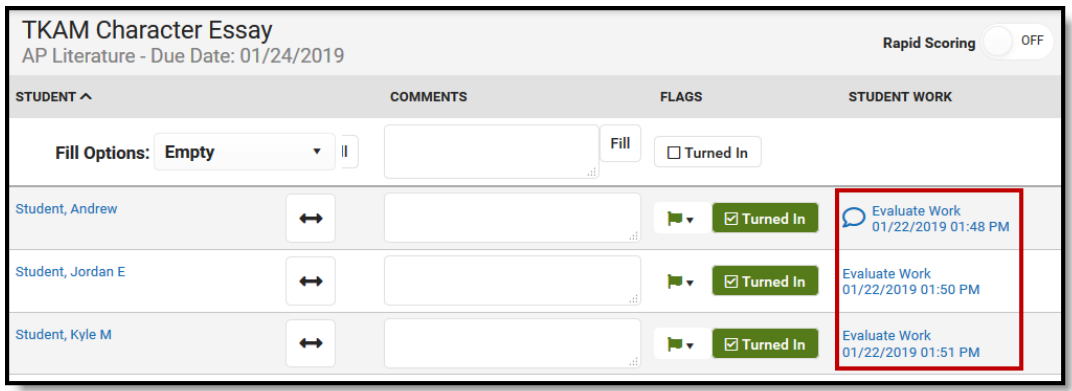

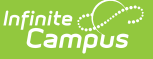

Student Submission Column in the Scoring Editor

Student submissions are indicated by a date stamp in blue, which functions as a link to the submission itself. The date reflects the most recent time the student saved the submission. The blue speech bubble icon, as shown in *Image 6*, indicates that the student has submitted a comment separate from the response.

Students may enter comments without submitting an assignment. The date stamp and all comment icons function as links to the specific submission.

## **Viewing a Student Submission**

Save  $\bullet$ Student, Andrew TKAM Character Essay - Andy  $/10 \sim$  Comment  $\mathbf{v}$ Score  $Next$  $\Box$  Turned In TKAM Character Essay - Andy ☆ ■ 目  $\equiv$ File Edit View Insert Format Tools Add-ons Help All changes saved in Drive  $\lambda$  -  $\lambda$  $\frac{1}{1}$  . The contract of the contract of the contract of the contract of the contract of the contract of the contract of the contract of the contract of the contract of the contract of the contract of the contract of t  $(1.6)$ To Kill A Mockingbird: Character Essay **Andy Student**  $5/14/18$ Veggies es bonus vobis, proinde vos postulo essum magis kohlrabi welsh onion daikon amaranth tatsoi tomatillo melon azuki bean garlic.  $\overline{\mathbf{a}}$ Gumbo beet greens corn soko endive gumbo gourd. Parsley shallot courgette tatsoi pea sprouts

Clicking the date stamp or the comment icon opens the **Submission Scoring Screen.**

Scoring Student Submissions

From this screen, teachers can page through student submissions and enter scores, comments, and flags. Navigate between students using  $\sqrt{\phantom{a}}$  Next >

 $Click$  Submissions to view additional submissions for the student, and to view student comments, provide feedback to comments, or give students edit rights to their Google files (if using Google Drive [Integration\).](https://kb.infinitecampus.com/help/google-drive-integration)

See the Scoring [Submissions](https://kb.infinitecampus.com/help/scoring-submissions) article for more information about scoring assignments from this screen.

### **Teacher Feedback**

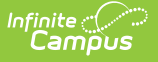

Teachers can enter feedback in response to student comments. From the Submission Scoring Screen, click submissions to view student comments and respond as needed. This feedback is different from assignment comments; feedback can be used to respond to student comments or student work, whereas comments may apply to the assignment and score as a whole. Feedback is available to students in [Campus](https://kb.infinitecampus.com/help/campus-student-portal) Student upon save.

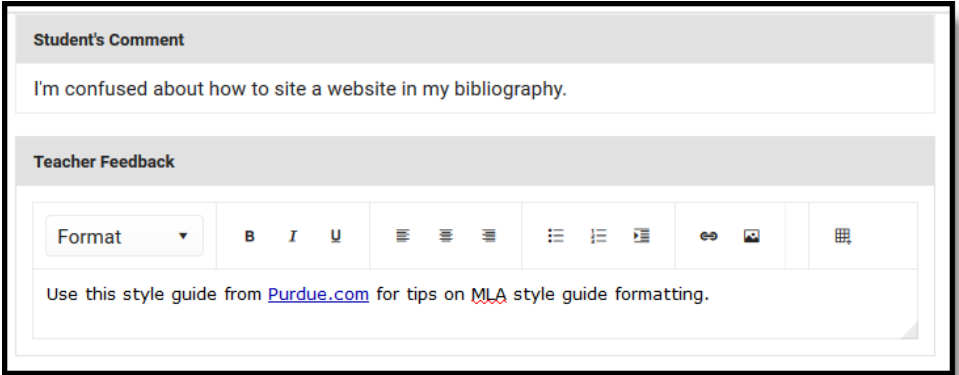

Teacher feedback can be used to respond to student comments.